# **Els diccionaris electrònics: una eina per millorar la qualitat de la nostra feina**

#### .\ *sscvvoramcn t* i Terminologia

Amb l'ús generalitzat d'lnternet, els professionals de la llengua disposem de moltes eines i recursos que ens poden ajudar en la nostra feina, com ara els cercadors,<sup>1</sup> les bases de dades<sup>2</sup> o els diccionaris i vocabularis terminològics en línia. <sup>3</sup> Com a criteri general, a l'hora de consultar aquests i altres recursos que s'ofereixen per Internet hem de tenir en compte a quin tipus d'usuaris s'adrecen, esbrinar qui és l'autor dels documents o obres que consultem, llegir-ne les presentacions i avaluar quin grau de fiabilitat tenen.

Al costat d'aquestes eines, que ja s'han anat comentant en números anteriors, <sup>4</sup> també tenim accés a través d'Internet a tot un seguit de diccionaris de la llengua general, que són l'objecte d'aquest article. Detallarem les característiques i les possibilitats de cerca dels diccionaris electrònics, tant dels que es poden consultar per Internet com dels que han estat editats en CD-ROM; són obres publicades en paper des de fa anys i el fet de disposar avui de la versió electrònica no representa només un canvi de format i un estalvi de temps, sinó que, com veurem, ens permet treure molt més rendiment de la informació que contenen.

Entre els avantatges d'aquests diccionaris, podem esmentar-ne els següents:

• La consulta digital és molt més ràpida que la convencional en els volums impresos.

• Tenen moltes més opcions de cerca que els diccionaris en paper.

• Podem tenir en una pantalla, per exemple, tots els volums de l'Enciclopèdia catalana o del Diccionari català-valenciàbalear.

• Podem consultar diferents obres simultàniament.

• Podem copiar fàcilment articles dels diccionaris en un altre document i, en alguns casos, llistes d'entrades, subentrades o articles que compleixin una condició determinada.

• Els diccionaris que s'ofereixen per Internet es poden consultar des de qualsevol lloc del món, i els editats en CD-ROM es poden traslladar amb molta més facilitat que els impresos.

# 'Diccionari de la llengua catalana' de l'Institut d'Estudis Catalans http://pdl.iecat.net/ (accés lliure)

El *Diccionari de la llengua catalana* (DIEC) de l'Institut d'Estudis Catalans és d'accés lliure. La consulta es pot fer de dues maneres: per articles i per filtres.

### *• Consulta perarticle*

Cal introduir la paraula que volem buscar i seleccionar una condició de cerca, que pot ser *coincident* o *començada per.* El resultat que s'obté és la llista d'entrades que compleixen la condició de cerca, amb la indicació de la categoria gramatical. A cada entrada hi ha dues icones: **O** porta a l'article del diccionari i  $\Box$  porta al Corpus textual informatitzat de la llengua catalana, que recull formes usades en diferents obres però que no necessàriament són normatives. No analitzarem en detall el Corpus, només l'esmentem per evitar confusions amb el DIEC. Un cop hem entrat a l'article del diccionari, podem fer recerca interna amb l'opció *edició, buscar* que ens ofereixen els navegadors (vegeu les imatges 1 i 2).

*• Consulta perfiltres*

Permet fer consultes complexes sobre les

#### Autores

Lurdes Comas Montserrat Veiga *Direcd 6 General de Política Lingüística* Icomas@gencat.net veiga@gencat.net

En aquest article comentem amb detail les característiques dels diccionaris electrònics catalans de llengua general, tant els accessibles a través d'Internet com els editats en CD·ROM.

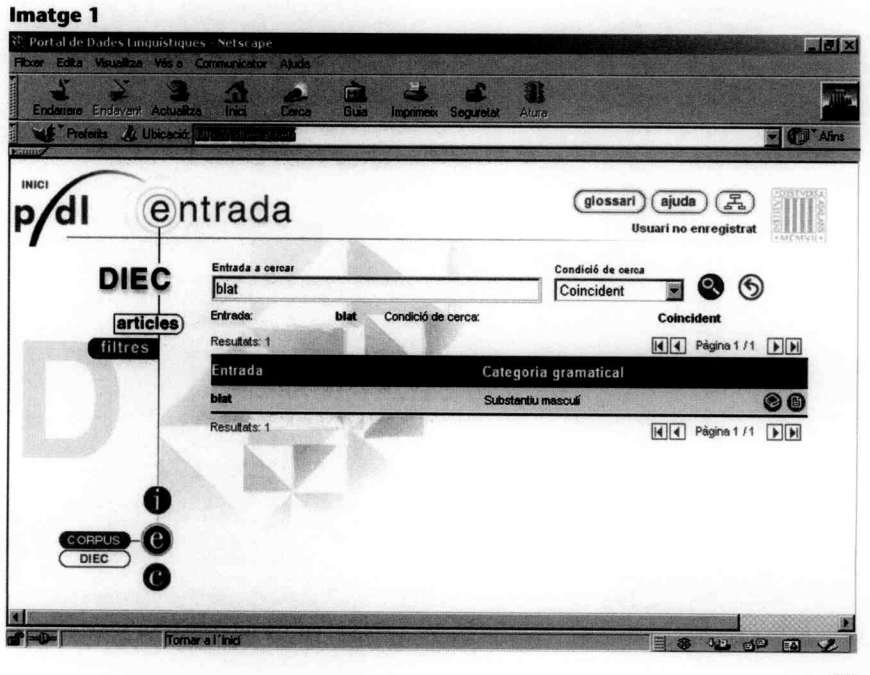

29

dades del diccionari. Podem restringir la cerca per entrada *(començada per, en qualsevol posició, acabada en),* categoria gramatical, llengua d'origen i àrea temàtica. El DIEC no inclou àrees temàtiques explícitament, però amb la recerca per àrea temàtica podem obtenir els articles del diccionari que inclouen almenys una accepció classificada temàticament a la base de dades de les Oficines Lexicogràfiques.

Vegem un exemple de cerca: si, amb l'objectiu d'elaborar un vocabulari, volem buscar els verbs de l'àrea temàtica de dret que comencin per *e,* fixem les condicions que veiem a la imatge 3.

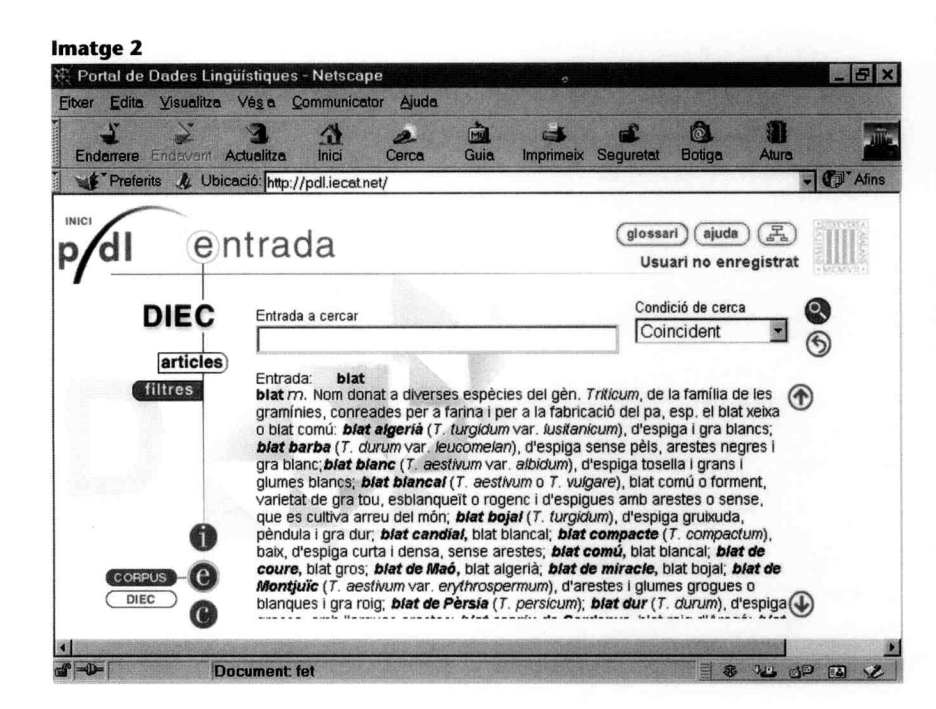

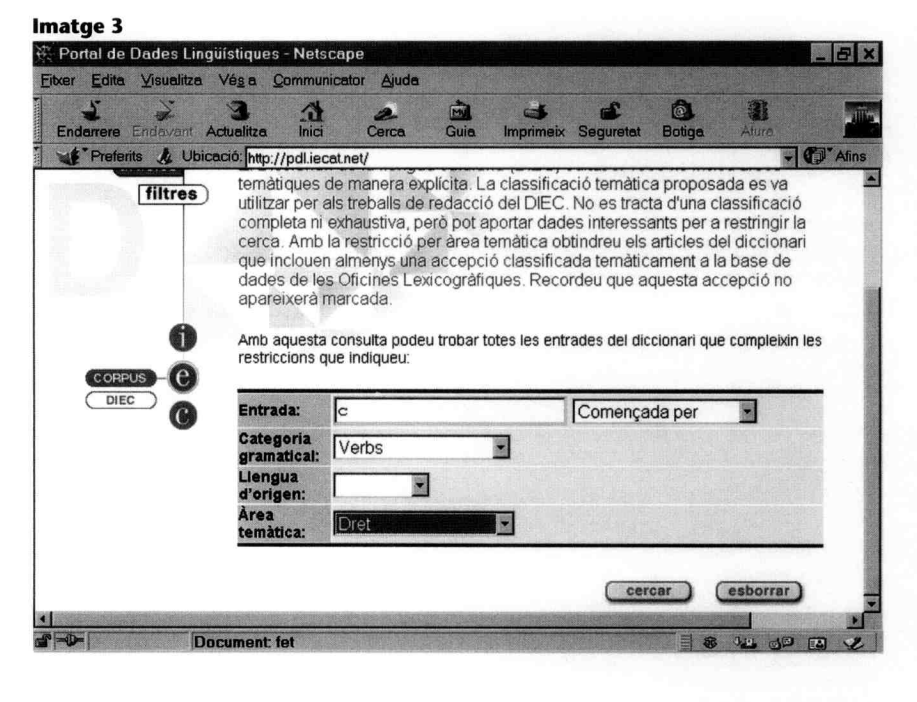

El resultat és una llista de 10 verbs: *cassar,* codicil-*lar,* col-legiar...

Un cop tenim la llista que compleix les condicions de cerca que hem establert, si entrem a cada article, podem fer recerca interna amb l'opció *edició, buscar* que ens ofereixen els navegadors.

Cal dir que la cerca per filtres permet veure als usuaris visitants una llista d'un màxim de SO resultats, que són una selecció d'entrades, no les SOprimeres. Per tant, si el resultat és de SO, hem de fer servir condicions de cerca més restrictives, atès que és altament probable que en realitat hi hagi més articles que compleixin les condicions establertes. Aquest límit s'amplia a 100 entrades per als usuaris enregistrats. Així, tal com hem fet en el cas que hem comentat com a exemple, si volem elaborar un vocabulari amb verbs de l'àrea de dret, cal cercar-los lletra per lletra per no superar aquests límits.

# **'Diccionari de la llengua catalana' de l'Institut d'Estudis Catalans CD-ROM**

A diferència del diccionari anterior, la versió en CD-ROM es comercialitza, no és de lliure accés a través d'Internet. Aquesta versió permet fer cerques més completes que la versió en línia. Hi ha tres possibilitats de consulta: per entrada, per truncament i per subentrada.

#### *• Consulta per entrada*

Cal fer un clic a sobre de l'opció *entrada* de la bola vermella, i així es pot accedir als articles del diccionari a partir de l'entrada, com si féssim la consulta en el diccionari en suport paper. Si seleccionem l'opció *entrada,* s'obre la llista d'entrades del diccionari. Llavors, escrivim a la casella de consulta qualsevol paraula; veurem que la llista corre i se situa a l'entrada que busquem. Fem doble clic sobre la paraula seleccionada i ens apareix l'article corresponent (vegeu la imatge 4).

#### *• Consulta persubentrada*

Fa possible cercar una subentrada (que pot ser una locució, una frase feta, un sintagma travat, etc.) a partir d'una o més d'una de les paraules que conté, o localitzar totes les subentrades que contenen un mot determinat o més. A la bola vermella, triem l'opció *subentrada;* a la casella de consulta hi escrivim la paraula que ens interessa. Veiem que podem optar per fer

la consulta *amb flexió* (busquem la paraula en qualsevol forma d e la seva flexió) i *sense flexió* (busquem la forma exacta). Fem clic a *llista*, a la bola grisa. Segons l'opció triada , tindrem diferents r esultat s . Si busquem *viu* i triem l'opció de consulta sense flexió obtenim 13 subentrades:

[argent] argent viu [argent] semblar un argent viu [o ésser un argent viu] [barratge] barratge vi u [cap] fer el cap viu [ésser] ésser viu [mort) estar més mort que viu

Si busquem *viu* i triem l'opció de consulta amb flexió obtenim 32 subentrades:

[argent] argent viu [argent] semblar un argent viu [o ésser un argent viu] [barratge] barratge vi u [barrera] barrera viva [calç] calç viva [cap] fer el cap viu [cendra] cendra viva

Davant de cada subentrada hi ha entre claudàtors l 'entrada o n es pot trobar.

També podem escriure més d'un mot a la casella de consulta. El resultat és la llist a d e les subentrade s qu e inclouen tots el s mots alhora . Per exemple, s i escrivim *dolç* i *arrop* a la casella de consulta obtenim:

[arrop] ésser dol ç com l'arrop [o ésser dolç com un arrop ]

Sobre la llista d e les subentrades , fem cli c sobre la que ens interess a i podem visualitzar l'article de diccionari que conté la subentrada, que queda destacada en color vermell.

• Consulta per truncament

Localitza entrades fent servir un fragment de la paraula combinat amb comodins:

- L'asterisc ( \* ) represent a qualsevol valor (un caràcter, diversos o cap ) .

- L'interrogant (?) representa un sol caràcter.

- El coixinet (#) representa un caràcter o diversos, per ò no cap.

Cal tenir en compte qu e en una mateixa consulta es poden utilitzar diferents comodins.

Així, podem localitzar tots els mots que comencen o acaben d'una manera deter minada , els qu e contenen un fragment determinat , etc. Per exemple, s i volem buscar totes les paraules que acaben amb

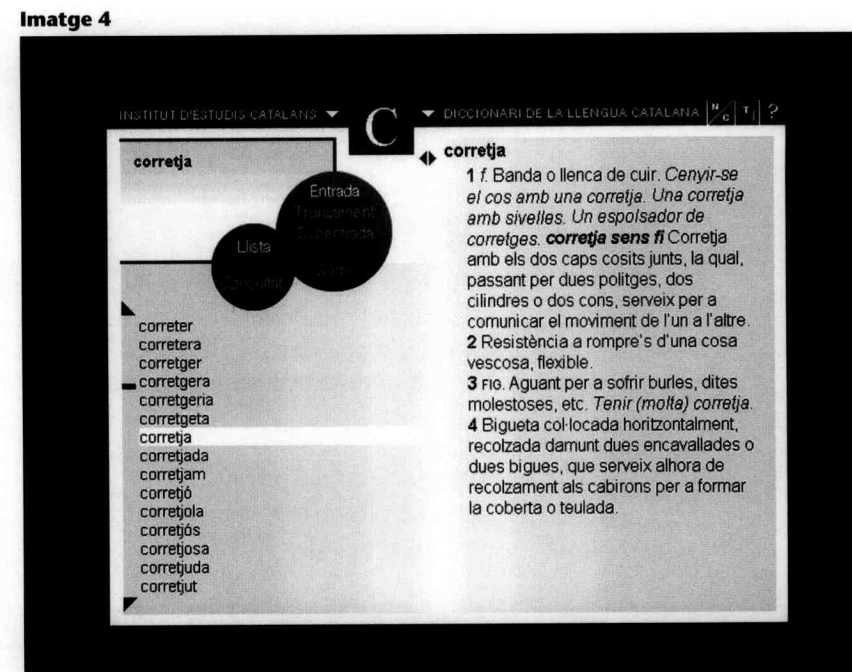

*bra,* plantegem la cerc a següent: *"bra* + clic a *truncament* + cli c a *llista.* El resultat és una llista de 41 paraules: *abracadabra , àlgebra, antecambra, avantcambra, bellaombra...*

Si volem buscar les paraule s de tres lletres que comencin amb *re* plantegem la cerca *re?* + clic a *truncament* + clic a *llista.* El resultat són 13 entrades: *re-, rea, rec, reg...*

Si fem la consulta *micro#* + clic a *truncament* + clic a *llista* obtindrem la llista de les paraules que comencen per *micro* + un caràcter o diversos, però no cap: *micro-, microaeròfil, microaeròfila , microanàlisi, microbalança...*

Si fem la consulta *\*compt#* + clic a *truncament* + clic a *llista* obtindrem la llista de les paraule s que contenen el fragment *compt* amb un caràcter, diversos o cap al princip i de la paraula i amb un caràcter , diversos però no cap al final d e la paraula . El resul tat són 3 2 entrades : *acompte, b escomptar-se, bescompte, comptabilitat.. .*

Dins els articles del diccionari , podem fer doble clic damunt d e qualsevol paraula , i mitjançant l'hipertext arribem a l'entrada s i el diccionari la recull. Per exemple, si es fa clic sobre *cases ,* s'obre l'article *casa ,* i si es fa clic sobr e *tomaràs* s'obre l'article *tomar.*

Si una forma pot remetre a més d'una entrada , quan fem doble clic a sobre de l a paraula se'ns obr e una finestra on apareixen totes les entrades possibles per ordre alfabètic. Per exemple: si ens situem sobre la paraula *porta* i fem clic , se'ns mostren dues possibilitats : *porta* (substantiu) i *portar* (verb). Fem clic a l'opció que ens interessa

i accedim automàticament a l'entrada del diccionari.

També tenim la possibilitat de veure les formes desplegades de les abreviatures si fem clic amb el botó de la dreta del ratolí sobre les abreviatures que hi ha a l'article de diccionari.

Si dins un article hi ha remissions específiques a una accepció concreta, a una entrada amb número volat o a una subentrada s'indiquen amb la icona  $\mathbb{R}$ , que ens hi porta automàticament.

# **'Hiperenciclopèdia'** http://www.grec.net/home/cel/info.htm **(per subscripció)**

La *Hiperenciclopèdia,* d'Enciclopèdia Catalana, permet accedir, per mitjà de la subscripció, als continguts de la *Gran enciclopèdia catalana,* que s'actualitzen periòdicament en la versió en línia. També es pot consultar a partir dels articles correspon ents la *Gran geografia comarcal de Catalunya.* Aquestes són dues de les vuit fonts d'informació en les quals el portal d'Enciclopèdia Catalana *Grec.net,* agregador de fonts d'informació, busca simultàniament. Les altres sis són: diccionari, notícies d'actualitat, webs, cartografia digital, llibres i fotografies. *Grec.net* conté molta informació, molt útil per a totes les àrees del coneixement, no només per resoldre qüestions lingüístiques.

La *Hiperenciclopèdia* té un sistema de cerca que permet dos tipus de consulta: la

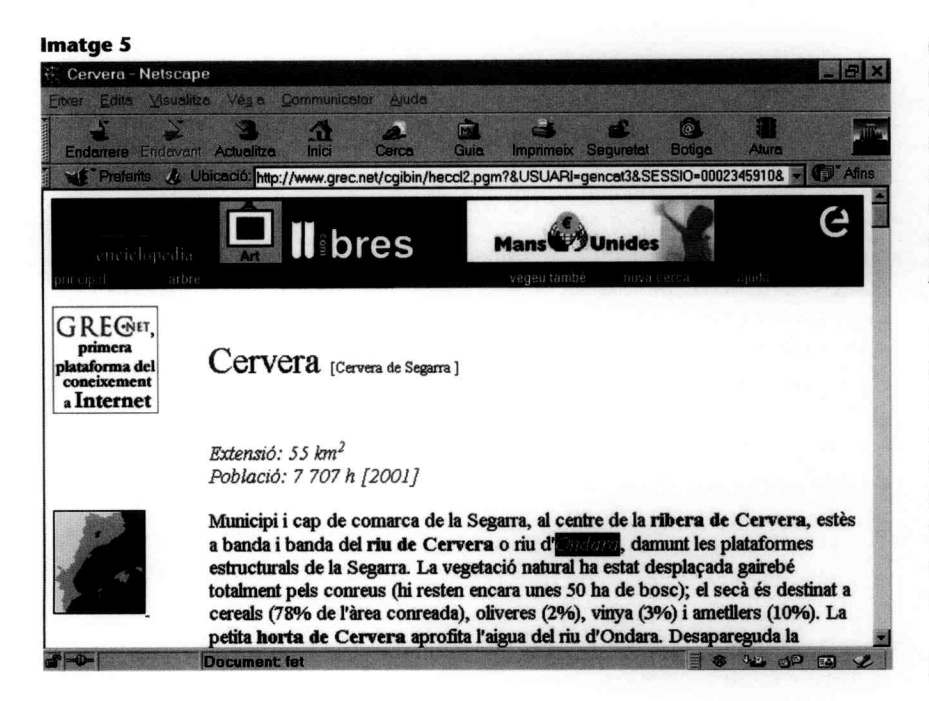

consulta alfabètica i la consulta per interrogació lliure.

#### *• Consulta alfabètica*

Permet buscar en el corpus enciclopèdic de la mateixa manera que busquem en un volum en paper de l'Enciclopèdia. Per exemple, si volem trobar l'article *Cervera,* senzillament escrivim aquesta paraula a la casella de cerca, marquem l'opció de buscar al corpus enciclopèdic i fem clic damunt *cerca.* Un cop tinguem el resultat, podem entrar a l'article i fer recerca interna. Si dins l'article *Cervera* volem buscar *Ondara,* fem servir l'opció *edici6, buscar* que ens ofereixen els navegadors d'Internet (vegeu la imatge S). L'opció de cerca per hipertext ens permet fer un doble clic sobre qualsevol paraula, en aquest cas, *Ondara,* i *Grec.net* la busca a les fonts d'informació de què disposa, i ens en mostra els resultats.

Si el sistema de cerca no troba la paraula que consultem, ens dóna una llista de les paraules més pròximes alfabèticament.

#### *• Consulta perinterrogaci6 lliure*

Ens dóna l'opció de buscar en el corpus textual, dins el cos dels articles de *l'Enciclopèdia.* Vegem amb un exemple com funciona aquesta opció. Podem mirar de documentar el gentilici del Prat de Llobregat, *pratenc,* per mitjà de la recerca alfabètica, però veurem que no ens el troba. En canvi, si optem per la cerca enciclopèdica i busquem *pratencs,* el resultat és *el Prat deLlobregat,* l'article de *l'Enciclopèdia* en què apareix aquest gentilici dins el cos, no a l'entrada. Un cop dins l'article, amb l'opció *edici6, buscar*localitzem *pratencs.*

Amb aquest sistema de consulta es pot cercar més d'una paraula alhora, però no fragments d'una paraula. Per exemple, si a la casella de cerca hi posem *pratenc,* no trobem res. En canvi, si hi posem *pratenc, pratenca, pratencs, pratenques* veiem que trobem l'article de diccionari que hem esmentat abans, on surt *pratencs,* i l'article *Jaume Codina* i *Vilà,* on surt *pratenques.*

Quan fem una consulta, a més de la informació enciclopèdica, obtenim un recull de notícies de premsa relatives a l'article consultat, l'arbre de coneixement o de toponímia en què està inclosa l'entrada consultada, altres entrades de la *Hiperenciclopèdia* relacionades, l'article corresponent de la *Gran geografia comarcal de Catalunya* (si consultem toponímia catalana), i enllaços d'Internet.

L'arbre de coneixement, que ens ofereix paraules relacionades temàticament amb

la forma consultada, és especialment útil Imatge 6 per treballar amb textos especialitzats que continguin molta terminologia.

# 'Gran diccionari de la llengua eatalana'

# http://www.grec.net/home/cel/dicc.htm (accés lliure)

Aquest producte d'Enciclopèdia Catalana és d'accés gratuït. Només es pot fer la consulta per l'entrada, de la mateixa manera que consultem un diccionari en suport paper. Si la paraula surt al diccionari, anirem a la definició, i si no hi surt, apareixerà una llista de les paraules més pròximes alfabèticament. Recordem, però, que dins els articles del diccionari sempre és possible fer servir l'opció *edició, buscar* que ens ofereixen els navegadors.

Un recurs molt útil d'aquest diccionari és l'estructura en hipertext, com ja hem vist a la *Hiperenciclopèdia.* Per exemple, si dins l'article *casa* fem doble clic sobre la paraula *habiten* anirem directament a l'entrada de diccionari *habitar* (infinitiu); si fem clic sobre la paraula *pagesos,* anirem a l'entrada *pagès*(vegeu la imatge 6).

# 'Diccionari català·valencià·balear' http://dcvb.iecat.net/ (accés lliure)

Des del mes d'abril de 2003 també disposem de l'edició electrònica, consultable a través d'Internet, del *Diccionari català-valen*cià-balear (DCVB) d'Alcover i Moll, que està allotiat al servidor web de l'Institut d'Estudis Catalans. L'accés és gratuït i l'obra es consulta per entrades, de la mateixa manera que es fa en suport paper. Dins els articles és possible fer servir l'opció *edició, buscar* que ens ofereixen els navegadors.

Com veiem, hi ha una casella en la qual s'escriu la paraula que volem buscar (vegeu la imatge 7).

Les imatges i les taules de flexió s'han tractat a part i es poden activar fent clic a sobre la icona d'una càmera fotogràfica. Les úniques diferències del OCVB electrònic respecte al de paper és que el nou diccionari fa servir per a la transcripció fonètica els signes de l'Associació Fonètica Internacional (AFI) adaptats al català per l'IEC, i que la representació dels ètims àrabs s'ha adaptat als criteris de transliteració de l'IEC. Si el PC no disposa de les fonts fonètiques, es poden instal-lar des de la

http://www.grec.net/CGIBIN/LEXICX.PGM G . pagès-esa [s. XIV; del ll. td. pagensis 'el qui viu al pagus, el camp'] 1 m if Home, dona, del camp. 2 *m* i f l El qui es dedica al conreu de la terra. Comprar-lo 2 pagès de remença HIST DR CAT A l'edat mitjana, pagès que estava adscrit a la terra i sotmès als mals usos.  $G$ REGIET, 3 *adj* Rdatiu o pertanycot a lagcot del camp. *costums pagesos.Téun aire* tot primera<br>plataforma del<br>coneixement *pagés.* **Internet**<br>
Internet<br> **Internet Internet Internet**<br> **Internet Internet Internet** 

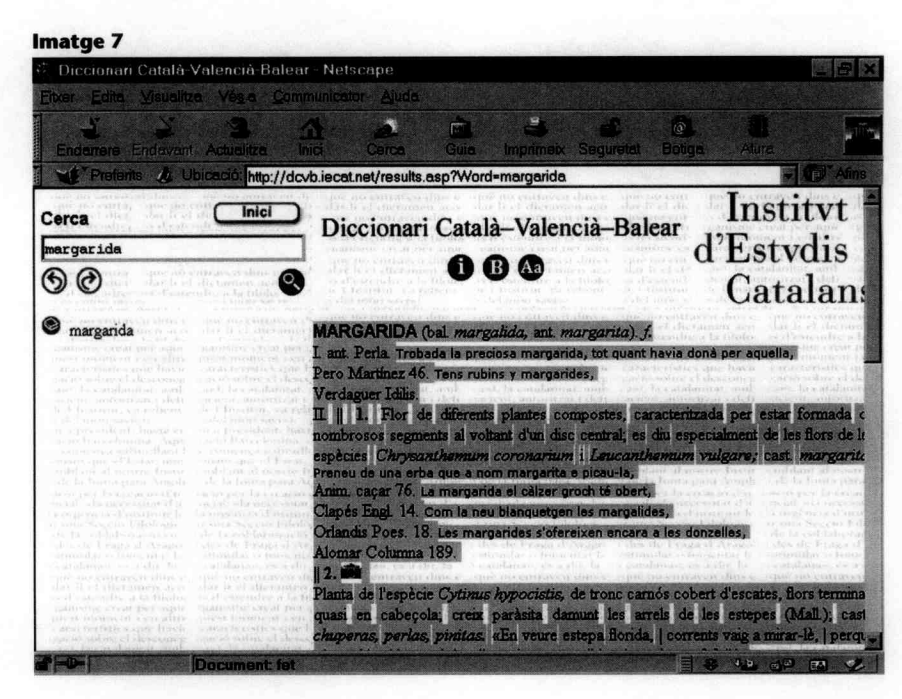

mateixa portada del diccionari. També es poden consultar la introducció de Francesc de Borja Moll, la bibliografia i l'explicació de les abreviatures.

# 'Diccionari català·castellà castellà· català' d'Enciclopèdia Catalana CD-ROM

És la versió electrònica dels dos diccionaris bilingües impresos, *Diccionari catalàcastellà* i *Diccionari castellà-català,* però té moltes més opcions de consulta.

El primer pas per fer una cerca és seleccionar el sentit de la consulta: del català al castellà o del castellà al català. A continuació hem de seleccionar una de les cinc opcions de cerca que ens ofereix aquest CD-ROM: consulta per entrada, consulta per subentrada amb flexió, consulta per subentrada sense flexió, consulta lliure o consulta amb comodins.

# *• Consulta perentrada*

Amb aquest tipus de cerca accedim als articles del diccionari a partir de l'entrada, és a dir, obtenim el mateix resultat que amb les consultes convencionals en

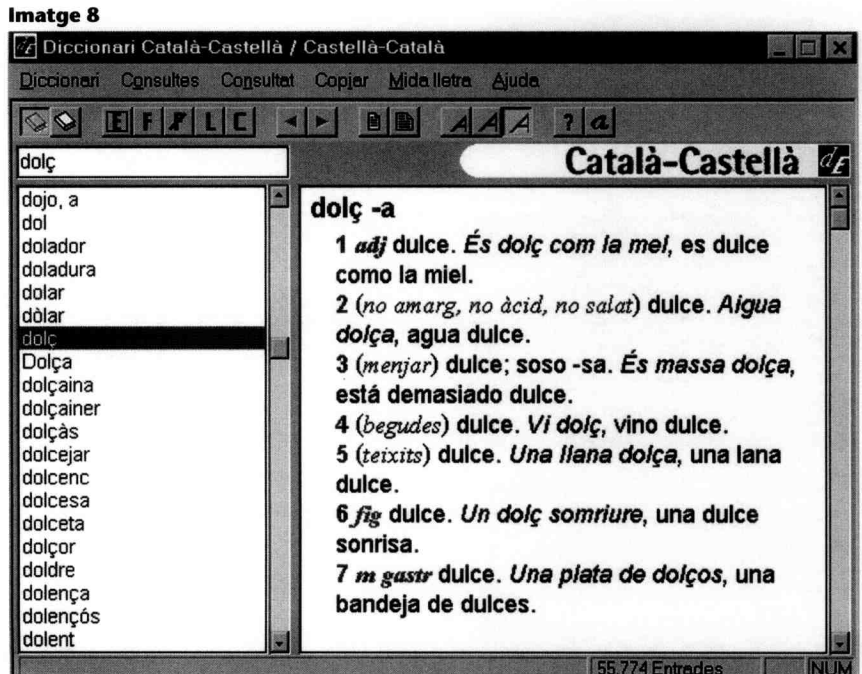

#### Imatge 9

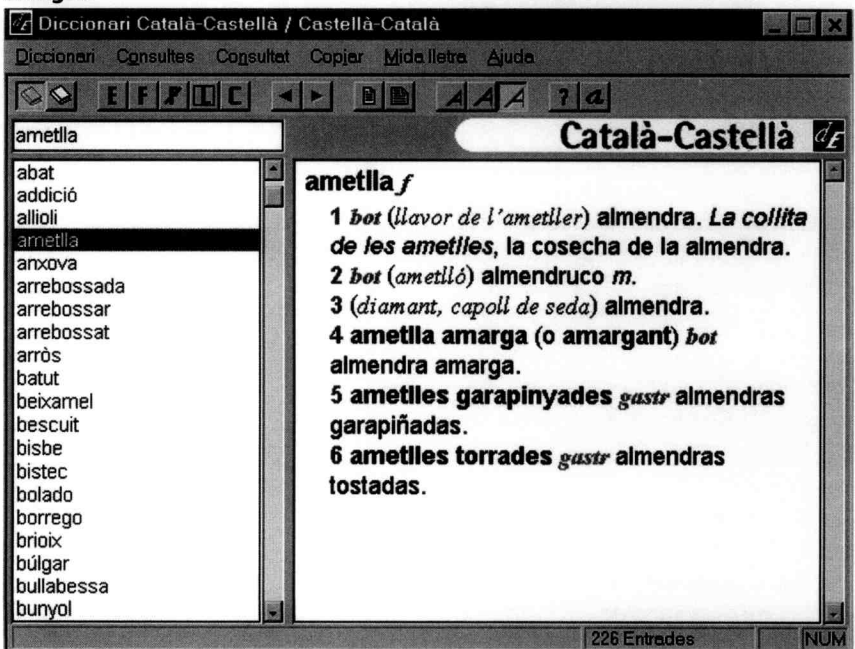

el volum imprès, però de manera més còmoda i ràpida. Si escrivim una paraula a la casella de consulta, queda seleccionada a la llista alfabètica de totes les entrades del diccionari que apareix a l'esquerra de la pantalla; quan fem doble clic o *intro* sobre aquesta paraula, apareix l'article corresponent a la part dreta de la pantalla (vegeu la imatge 8).

#### *• Consulta persubentrada*

Amb aquesta opció de cerca podem localitzar les subentrades que contenen el mot o els mots que escrivim a la casella de consulta. El programa ofereix la possibilitat de buscar la paraula o les paraules exactes (consulta per subentrada sense flexió) o en qualsevol forma flexionada (consulta per subentrada amb flexió). Per exemple, si triem el diccionari català-castellà, escrivim *campana* a la casella de consulta i triem l'opció *consulta persubentrada amb flexió,* obtindrem a la part esquerra de la pantalla aquesta llista de sintagmes, locucions i frases fetes:

[campana] campana de bus [campana] campana de la xemeneia [campana] campana grossa [campana] campana pneumàtica [campana] fer campana [campana] llançar les campanes al vol [campana] sentir tocar campanes i no saber on [conill] conill de la campana [ènula] (o ènula campana) [toc] a toc de campana [volta] fer la volta de campana

Les paraules entre claudàtors que apareixen al davant de cada subentrada són les entrades corresponents. Si seleccionem una subentrada de la llista i hi fem un doble clic o premem *intro,* ens apareixerà l'article corresponent a la dreta de la pantalla amb la subentrada marcada amb color vermell.

### *• Consulta lliure*

Amb la consulta lliure trobem mots a qualsevol lloc dels articles, excepte a les entrades i subentrades. Es poden localitzar tant paraules (als exemples, a l'explicació del sentit de les diferents accepcions d'un mot) com abreviatures (categoria gramatical, àrea temàtica), i es pot consultar més d'un mot o abreviatura alhora. El programa ens ofereix una llista amb les abreviatures que apareixen al diccionari per poder fer les cerques corresponents. Amb aquest tipus de consulta es poden trobar totes les entrades d'una categoria gramatical determinada o d'una àrea temàtica determinada; per tant, és una opció de

cerca que pot ser útil per preparar exercicis per a cursos o petits vocabularis.

Per exemple, si seleccionem el diccionari català-castellà, triem l'opció de consulta *consulta lliure* i cerquem *gastr,* que és l'abreviatura corresponent a *gastronomia,* ens apareixerà una llista de totes les entrades del diccionari amb alguna accepció de gastronomia. Quan seleccionem una d'aquestes entrades, ens apareix a la dreta l'article corresponent amb l'abreviatura *gastr*en vermell (vegeu la imatge 9).

*• Consulta amb comodins*

Amb la consulta amb comodins (asteriscos, interrogants i coixinets) podem localitzar les entrades que contenen un fragment de paraula determinat:

- L'asterisc (\*) substitueix qualsevol valor (un caràcter, diversos caràcters o cap).

- L'interrogant (?) substitueix un sol caràcter.

- El coixinet (#) substitueix un o diversos caràcters, però no cap.

Cal tenir en compte que en una mateixa consulta es poden utilitzar diferents comodins.

Vegem alguns exemples de cerques amb l'opció *consulta amb comodins* en el diccionari català-castellà:

• Si escrivim *"cirurgia* a la casella de consulta, obtenim la llista d'entrades següent: *cirurgia, neurocirurgia* i *psicocirurgia.*

• Si volem cercar mots que acabin amb el sufix *-atge,* escriurem *#atge* a la casella de consulta i obtindrem com a resposta *abeuratge, abordatge, aceratge, adobatge, agiotatge, aiguatge, ajustatge...*

• Si volem saber si hem d'escriure *tallarina, talletina, tellarina* o *tellerina* per referir-nos al marisc, podem cercar *t?ll?rina,* i obtindrem com a resultat *tallarina* (pasta) i tellerina (mol·lusc).

• Si volem trobar paraules de cinc lletres que comencin per *b* i acabin en *u,* podem consultar *b???u,* i obtindrem com a resultat *babau, baciu, badiu, balou, bantu* i *batau.*

• Si volem saber quines paraules comencen per  $f$  + *vocal* +  $f$ , escriurem  $f$ ? $f$ \* a la casella de consulta i obtindrem com a resposta les entrades *fefaent* i *fofo.*

Seleccionant, amb un doble clic o amb *intro*, una de les entrades de la llista de resultats, podem veure a la dreta de la pantalla l'article corresponent amb l'equivalència en castellà, com en la consulta per entrada.

Com hem pogut veure amb les consultes que hem comentat, tot i que aquest CD-ROM és un diccionari d'equivalències (entre el català i el castellà, i viceversa),

ens ofereix moltes altres possibilitats a més de la traducció: per exemple, ens permet trobar, tant en català com en castellà, locucions i frases fetes que continguin un mot o uns mots concrets, llistes de mots d'una categoria gramatical determinada, llistes de mots d'una àrea temàtica que ens interessi, paraules que continguin un prefix o un sufix determinat o paraules que tinguin un nombre de lletres concret.

Una altra opció interessant que ens ofereix aquest diccionari és que ens permet copiar les llistes amb els resultats de les consultes o els articles corresponents i traslladar-los a un altre document.

# **'Diccionari català·castellà' i 'Diccio· nari castellà·català' Vox http://www.diccionarios.coml(accés lliure)**

Aquests diccionaris contenen la informació del *Diccionari avançat català-castellà castellano-catalan* de Biblograf i es poden consultar gratuïtament.

Les possibilitats de cerca es limiten a la consulta de paraules exactes que hi figurin com a entrades, de manera similar a com ho faríem en el diccionari imprès, però és l'únic diccionari d'equivalències entre el català i el castellà que es pot consultar lliurement per Internet (vegeu la imatge 10).

Hi ha també la possibilitat de subscriures'hi per poder fer servir més possibilitats de cerca, com ara buscar entrades truncades pel començament o pel final o fer servir l'hipertext.

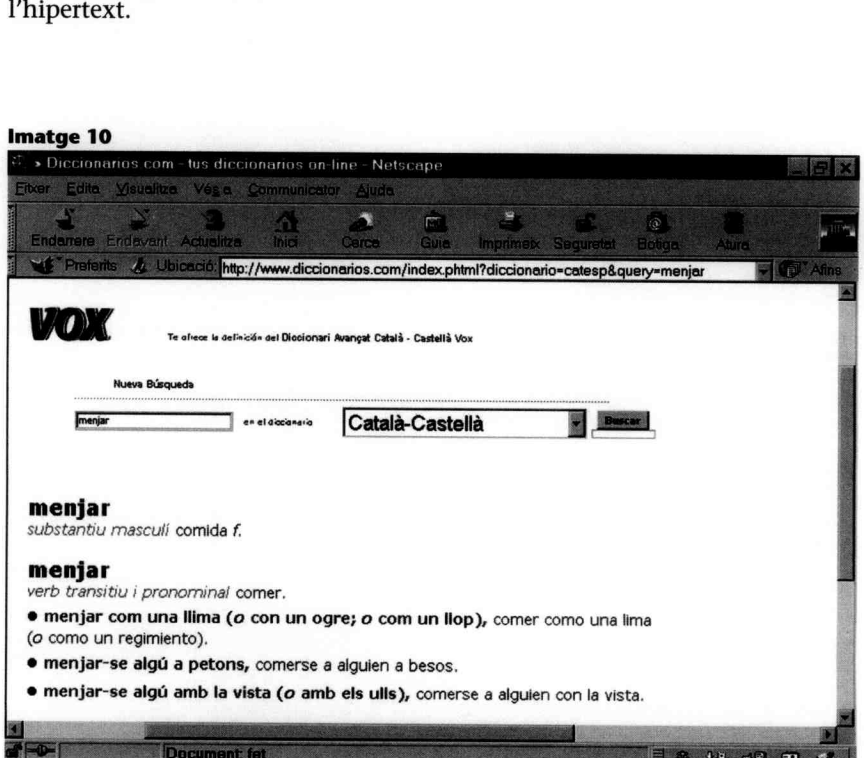

#### **'Diccionari multilingüe'**

### http://www.edu365.comlescriptori/index.htm (accés restringit)

El *Diccionari de la llengua catalana multilingüecastellà-anglès-(rancès-alemany*d'Enciclopèdia Catalana conté la informació del diccionari imprès del mateix títol. El poden consultar únicament els usuaris del portal edu36S de la XTEC (Xarxa Telemàtica Educativa de Catalunya), atès que ha estat elaborat com una eina per a aquest portal.

És un diccionari català amb equivalències, que conté un bon nombre d'exemples i locucions, i es poden consultar les entrades catalanes o les equivalències en qual-

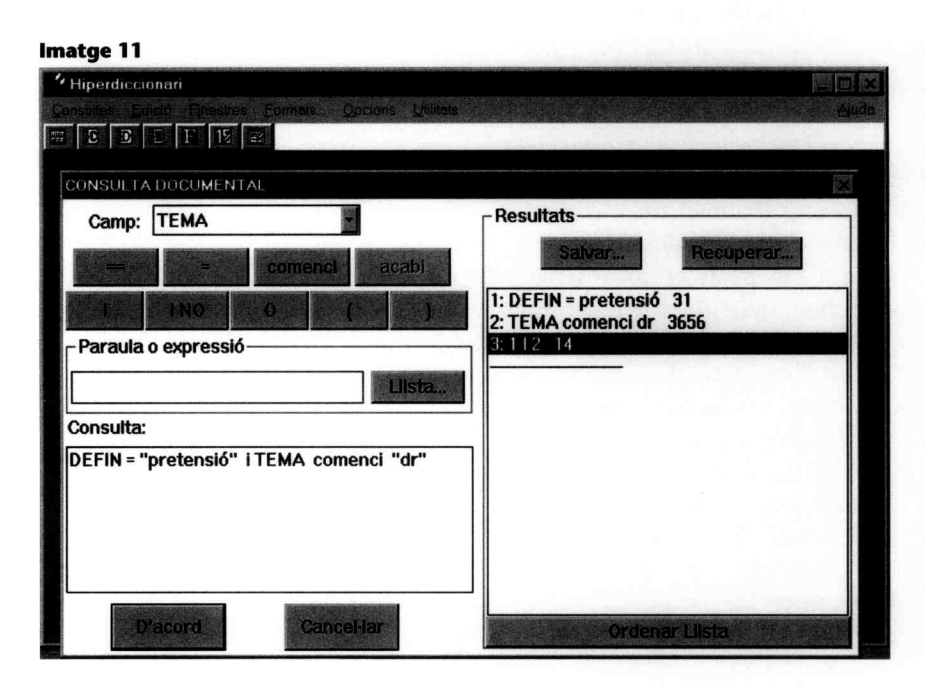

#### **Imatge 12**

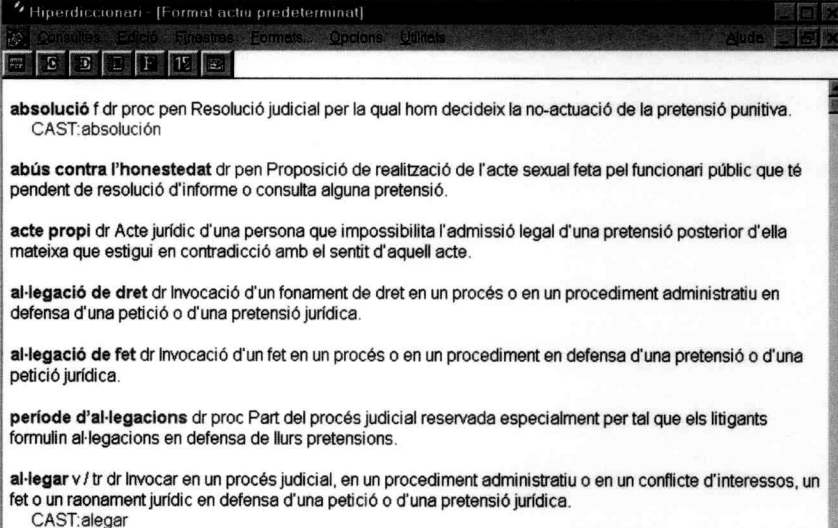

ANGL:to claim / to plead

sevol de les altres llengües: hem d'introduir una paraula a la casella de consulta i triar la llengua de la consulta (català, castellà, anglès, francès o alemany). Si consultem una paraula catalana, la resposta correspon pròpiament a un diccionari multilingüe: conté la definició en català i la traducció a les altres quatre llengües. Si introduïm una paraula en alguna de les altres llengües, la resposta és l'equivalència en català de la paraula consultada; per tant, la resposta és la pròpia d'un diccionari bilingüe.

### **'Hiperdiccionari català-eastellà·an· glès' CD·ROM**

Aquest CD-ROM, editat per Enciclopèdia Catalana l'any 1993, és el primer diccionari electrònic català. Es va elaborar a partir del contingut de quatre diccionaris publicats anteriorment en paper: el *Diccionari de la llengua catalana* (DLC3), el *Diccionari ortogràfic i depronúncia,* el *Diccionari català-castellà*i el *Diccionari català-anglès.*

Tot i que es va editar ja fa deu anys i que la sintaxi de les consultes no és tan senzilla com la dels diccionaris més moderns, per la qual cosa és indispensable fer servir la *Guiade l'usuari* que l'acompanya per fer cerques, continua sent molt útil perquè té moltíssimes opcions de consulta. Hem de tenir en compte, però, que es va publicar abans de l'aparició del *Diccionari de la llengua catalana* de l'Institut d'Estudis Catalans i que, per tant, no està adaptat a la normativa actual.

Per fer consultes en aquest CD-ROM podem triar entre tres sistemes de cerca: la consulta ràpida, la consulta per camps i la consulta documental. Amb la consulta ràpida es poden consultar les entrades catalanes i les equivalències castellanes i angleses. Amb la consulta per camps es pot cercar una paraula en un camp determinat (entrada, definició, exemples, categoria gramatical, àmbit temàtic, llengua d'origen, equivalència castellana o anglesa). Amb la consulta documental, l'opció més potent de consulta, es poden cercar tant paraules senceres com començaments o finals de paraula, es poden cercar paraules exactes o amb les diferents formes de flexió (de gènere i nombre, o verbal), es pot fer la cerca en un camp determinat o a tots els camps alhora, i es poden combinar diverses opcions amb els operadors i, o, i *no.*s

Vegem un exemple de cerca: si volem

obtenir exemple s d'ús de les paraules *pretensió/pretensions* en l'àrea de dret, podem fer la consulta documental *DEFIN* = *"pretensió" i TEMA comenci "dr"* (vegeu la imatge 11). D'aquesta manera , obtenim els articles que contenen a la definició la paraula *pretensió* (o *pretensions)* i tenen com a àrea temàtica qualsevol de les 21 àrees de dret en què està organitzat el diccionari (dret , dret administratiu, dret aragonè s , dret balear...) (vegeu la imatge 12).

Una característica molt interessant d'aquest CD-ROM és que està organitzat com a hipertext: des de qualsevol finestra de visualització podem fer clic sobre una paraula i ens apareixerà l'article correspo nent (entrada, categoria gramatical, àmbit temàtic, definició ...); per exemple, si fem clic sobre *mengen* ens apareixer à l'article *menjar.*

Una altra prestació d'aquest diccionari és que ens permet triar el format, és a dir, podem decidir quins camps volem que apareguin a les respostes ; per exemple: entrada, categoria gramatical , àrea temà tica, definició, exemples i equivalències en castellà i en anglès .

És indiscutible que els diccionaris electrònics tenen molts avantatges sobre els diccionaris tradicionals en suport paper, i representen una revolució en la feina dels professionals de la llengua. La rapidesa en la recerca, la possibilitat de buscar infor mació dins de les entrades i el fet de tenir tots els materials de consulta a l'ordinador faciliten la feina i contribueixen a millorar la qualitat del producte que elaborem (1a traducció , la correcci ó , la redacció , els vocabularis , els materials per a sessions de formació , els exercicis pe r a cursos de català ... ). Però això no vol dir qu e oblidem els diccionaris de paper, perquè d e vegade s els talls de llum ens poden fer males passades...

#### **Notes**

1. Els cercador s ens permeten obtenir informació de qualsevol àrea d e coneixement i, e n concret , informació lingüística: podem cercar un mot determinat per saber què vol dir , a quina àrea pertany o per veure'n exemples d'ús. Pel que fa als cercadors en català, podeu consultar l'apar - tat Informàtica i noves tecnologies del web Llengua catalana: <http://cultura.gencat.net/ llengcat/informat/cerc.htm> .

- 2 . Podem destacar, pel que fa a bases de dades relacionades amb la llengua catalana , l'apartat Assessorament lingüístic del web Llengua catalana, que conté informació, entre altres aspectes, sobre lèxic, sintaxi, onomàstica, criteris de traducció o criteris de redacció de docu ments (http://cultura.gencat.net/llengcat/sial/ menuas.asp), o el Cercaterm, servei de consultes terminològiques en línia del TERMCAT *( http://* www.termcat.net/cercaterml) .
- 3. Pel que fa a diccionaris i vocabulari s terminològics, un bon recull d'enllaços classificats temàticament és el subapartat Diccionaris terminològics catalans , dins l'apartat Diccio naris en línia del web del Gabinet de Termi nologia de la Universitat de les liles Balear s *(http://www.uib.es/secc6/slg/gt/index .htm) .*
- 4 . En aquesta revista s'han publicat diversos articles amb informació sobre els recursos que les noves tecnologies ofereixen als professionals d e la llengua . Per ampliar-ne la visió general, us recomanem que consulteu l'article «lnternet per als professionals de la llengua», de Gemma Mas i Mercè Sallas , publicat al número 15 .
- 5. Per ampliar la informació sobre les possibilitat s d'aquest CD-ROM podeu consultar l'article «Els diccionaris electrònics : una font per rendíbilít zar les consultes lingüístiques » , de Joan Abril i Jacint Bofias, publicat en el número 4 d'aque s ta revista, que està dedicat íntegrament a aquest diccionari .

•